# EndNote<sup>"</sup>20

**การติดตั้งและการเปิดโปรแกรม (Installing & Opening Endnote 20)**

# **การติดตั้งโปรแกรม EndNote 20 สำหรับระบบปฏิบัติการ Window**

เวอร์ชั่นของระบบปฏิบัติการ Window ที่รองรับกับ EndNote 20 ได้แก่ Window 10

Word Processer Software ที่รองรับกับ EndNote 20 ได้แก่ Microsoft Word 2010, 2013, 2016 และ 2019

\* สำหรับ 32-bit และ 64-bit

# **ขั้นตอนการติดตั้งโปรแกรม EndNote 20 มีดังนี้**

1.คลิกที่ชื่อไฟล์โปรแกรม EN20Inst เพื่อติดตั้ง

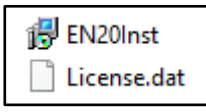

2.คลิกที่ Run

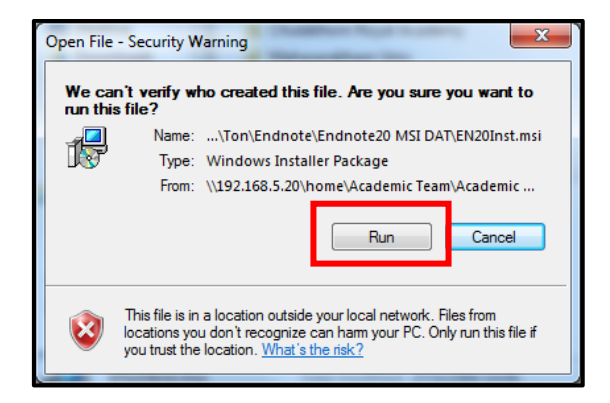

## 3.คลิกปุ่ม Next

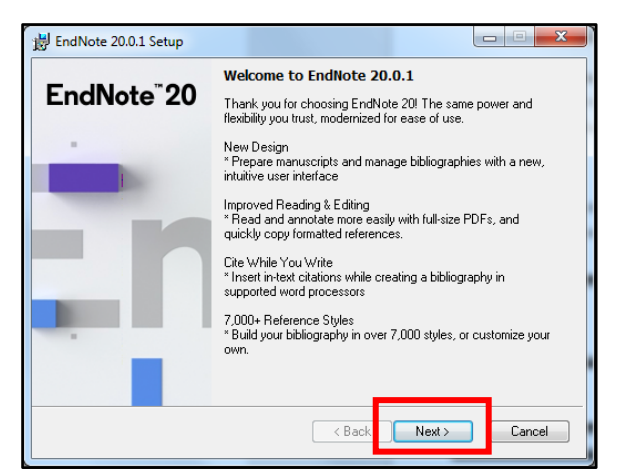

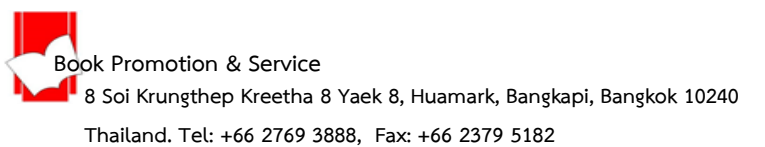

4.หากติดตั้งแบบที่ไม่มีไฟล์ License.dat ให้พิมพ์ Product Key ในช่อง **I have a product key** หรือ หาก เป็นกำรติดตั้งแบบมีไฟล์ License.dat มาพร้อมกันด้วย Product Key จะถูกใส่ให้โดยอัตโนมัติ

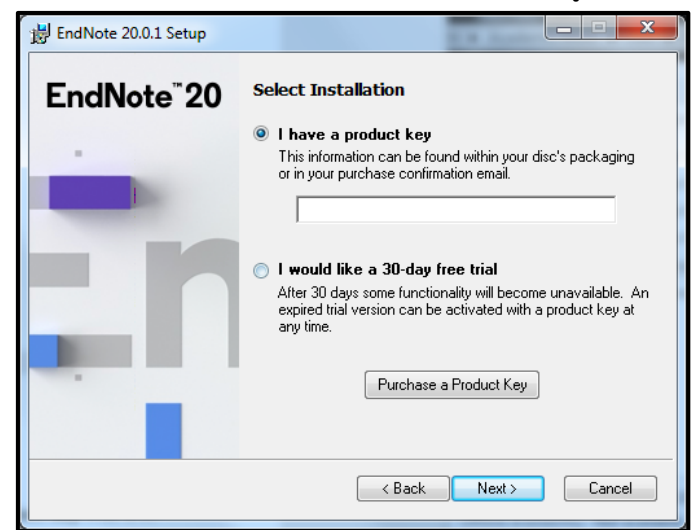

5.คลิกปุ่ม Next

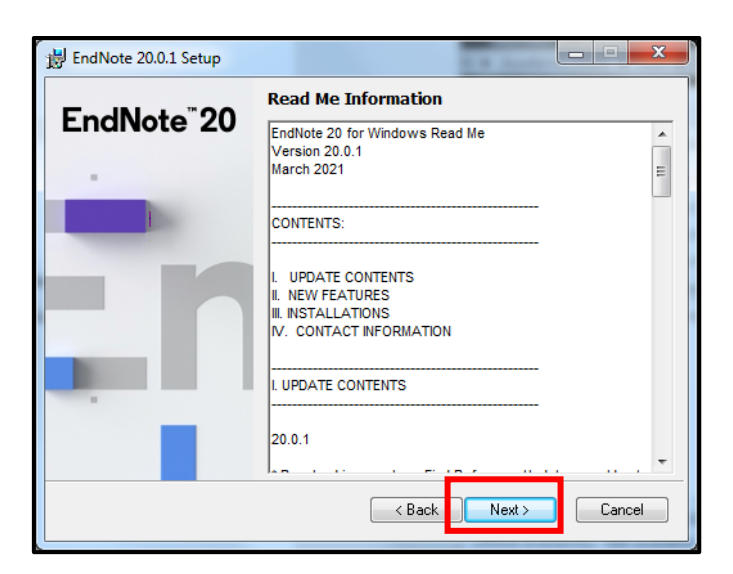

6. เลือกที่ I accept the license agreement จากนั้นคลิกที่ปุ่ม Next

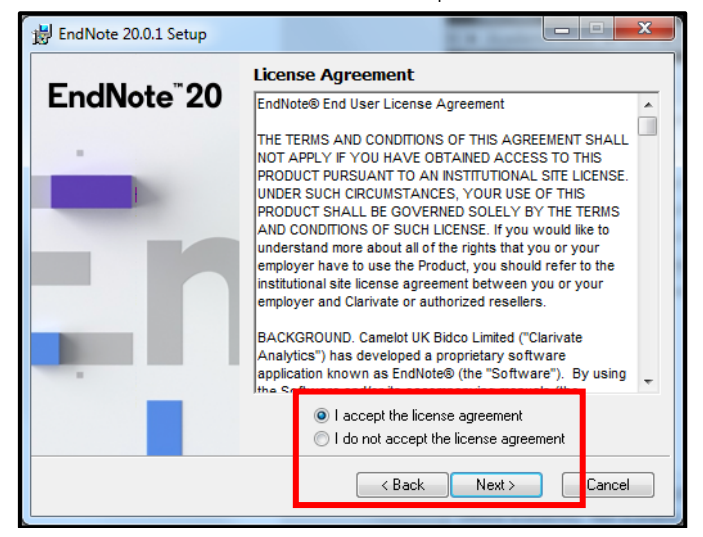

7.เลือกรูปแบบการติดตั้งโปรแกรมการทำงานของ EndNote Typical คือ การติดตั้งทุกโปรแกรมการทำงาน ของ EndNote ทั้งหมด จากนั้นคลิกปุ่ม Next \*แนะนำให้เลือกการติดตั้งด้วยรูปแบบนี้\*

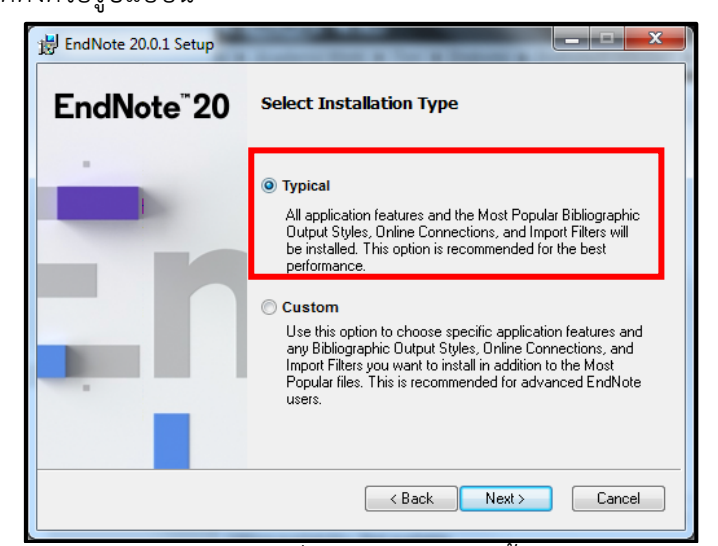

8. เลือก Drive ที่ใช้จัดเก็บโปรแกรม EndNote ที่ปุ่ม Browse จากนั้นคลิก Next

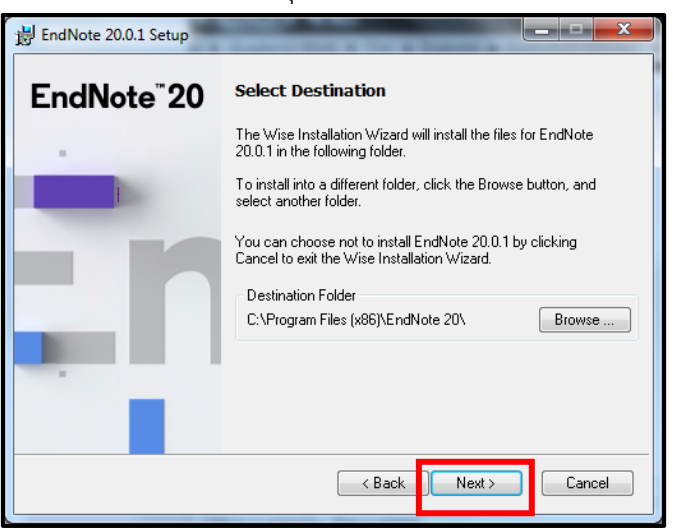

9. ข้อความยืนยันการติดตั้งโปรแกรม EndNote เสร็จสมบูรณ์ พร้อมใช้งาน

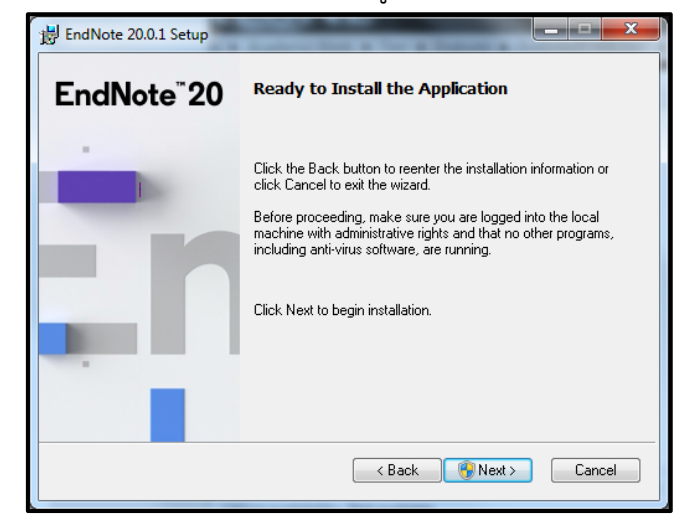

# **วิธีการแก้ไขการติดตั้งโปรแกรม EndNote 20 เมื่อพบปัญหาการติดตั้งในส่วน Explore Helper ทำให้ หน้าจอการติดตั้งค้างเป็นเวลานาน มีขั้นตอนดังนี้**

1. เริ่มติดตั้งโปรแกรม EndNote ใหม่อีกครั้งโดย คลิกที่ไฟล์ EN20Inst เมื่อมาถึงหน้าต่างที่ให้เลือกติดตั้ง โปรแกรมแบบ Typical Install หรือ Custom Install ให้เลือกติดตั้งแบบ Custom Install

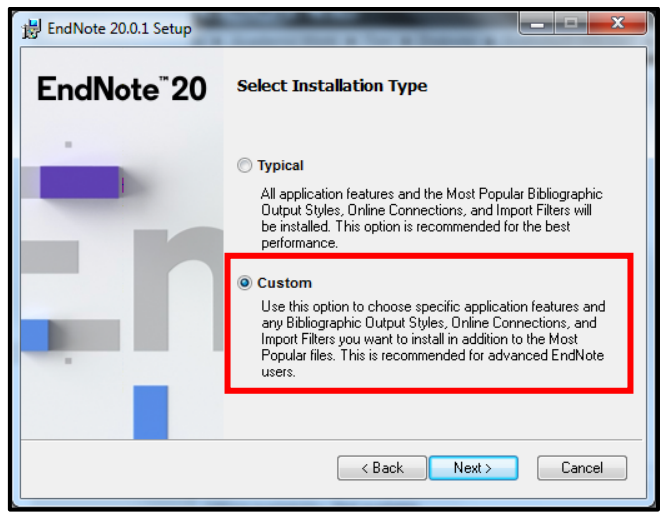

2. เมื่อปรากฏหน้าต่างที่ให้เลือกการทำงานของโปรแกรม (Features) ใดบ้างที่ต้องการติดตั้ง จะสังเกตุได้ว่า จะมีช่องสี่เหลี่ยมให้เราติ๊กเพื่อเลือกติดตั้ง ให้ไล่เรียงลงมาถึงเกือบสุดหน้าจอ ดูให้แน่ใจว่า Install Direct Export Helper ต้องไม่ถูกเลือกหรือติ๊กไว้ หรือ ไม่เลือกเพื่อการติดตั้ง feature นี้

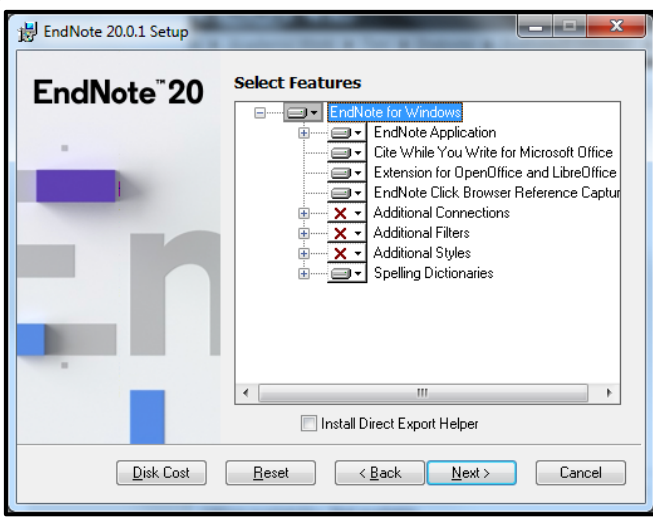

หลังจากนั้น ให้การติดตั้งโปรแกรม EndNote ดำเนินการไปจนเสร็จสิ้นกระบวนการเช่นปกติ เมื่อติดตั้งเสร็จสิ้นแล้วให้ไปที่ Drive C เลือก Program files หรือ Program files (x86) สำหรับ Window 10 เลือก EndNote 20 หรือ C:\Program Files\EndNote 20 จากนั้นให้ นำ ไฟล์ risxtd.exe ที่อยู่ใน Program files หรือ Program files (x86) เลือก Folder Common Files เลือก Folder RISxtd และ copy file Risweb 32 c]t Risxtd32.dll ไปวาง ไว้ที่ Folder EndNote 20 C:\Program Files\EndNote 20

#### **การเรียกเปิดโปรแกรม EndNote 20**

1. คลิกที่ปุ่ม Start ของ Windows ค้นหา และคลิกที่โปรแกรม EndNote

## **สำหรับ Window 10**

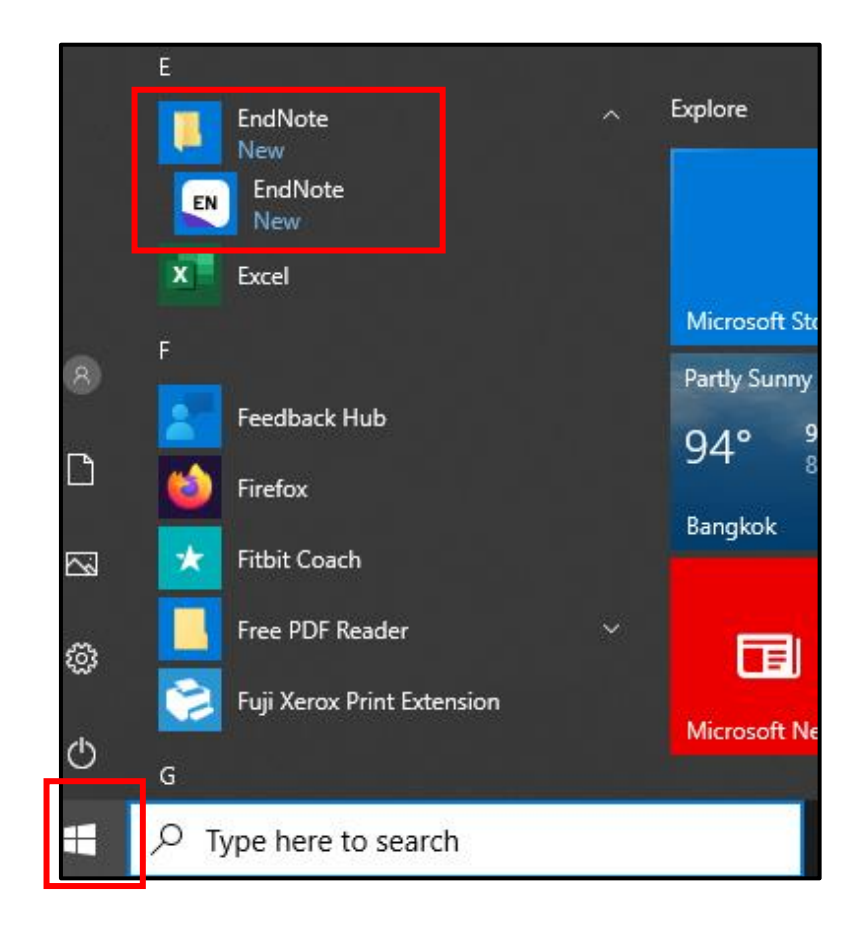

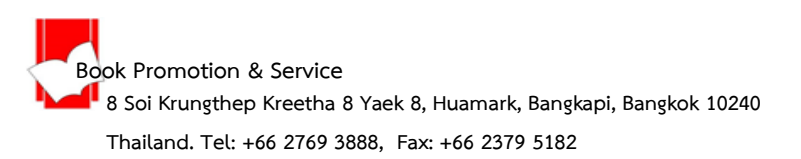

**การจัดการข้อมูลอ้างอิงใน EndNote Library ด้วยการสร้างกลุ่มของข้อมูล (Creating Group) Group สามารถจัดแบ่งออกได้เป็นประเภทแยกตามลักษณะการสร้างได้ 2 ประเภทหลัก คือ**

- **1. Group Set**
- **2. Groups**

การสร้าง Group Set คือ การจัดแบ่งกลุ่มของข้อมูลออกเป็นกลุ่มใหญ่ หรือ ตามวัตุประสงค์ในการใช้ เช่น จัดแบ่งตามหัวข้องานวิจัย เช่น Health Promotion หรือ Euthanasia หรือ บริหารการศึกษา เป็นต้น หรือ อาจแบ่งตามลักษณะของงาน เช่น บทความวิจัย วิทยานิพนธ์หรือ รายงานการวิจัย เป็นต้น ซึ่งอาจมา ประยุกต์ใช้แทนการสร้าง Library ที่ต้องสร้างหลาย Library เพื่อแยกเอกสารอ้างอิงตามหัวข้อการวิจัย

#### **วีธีการสร้าง Group Set**

1. คลิกขวาที่คำว่า MY GROUPS แล้วเลือก Create Group Set หรือ เลือกเมนู Group ด้านบน

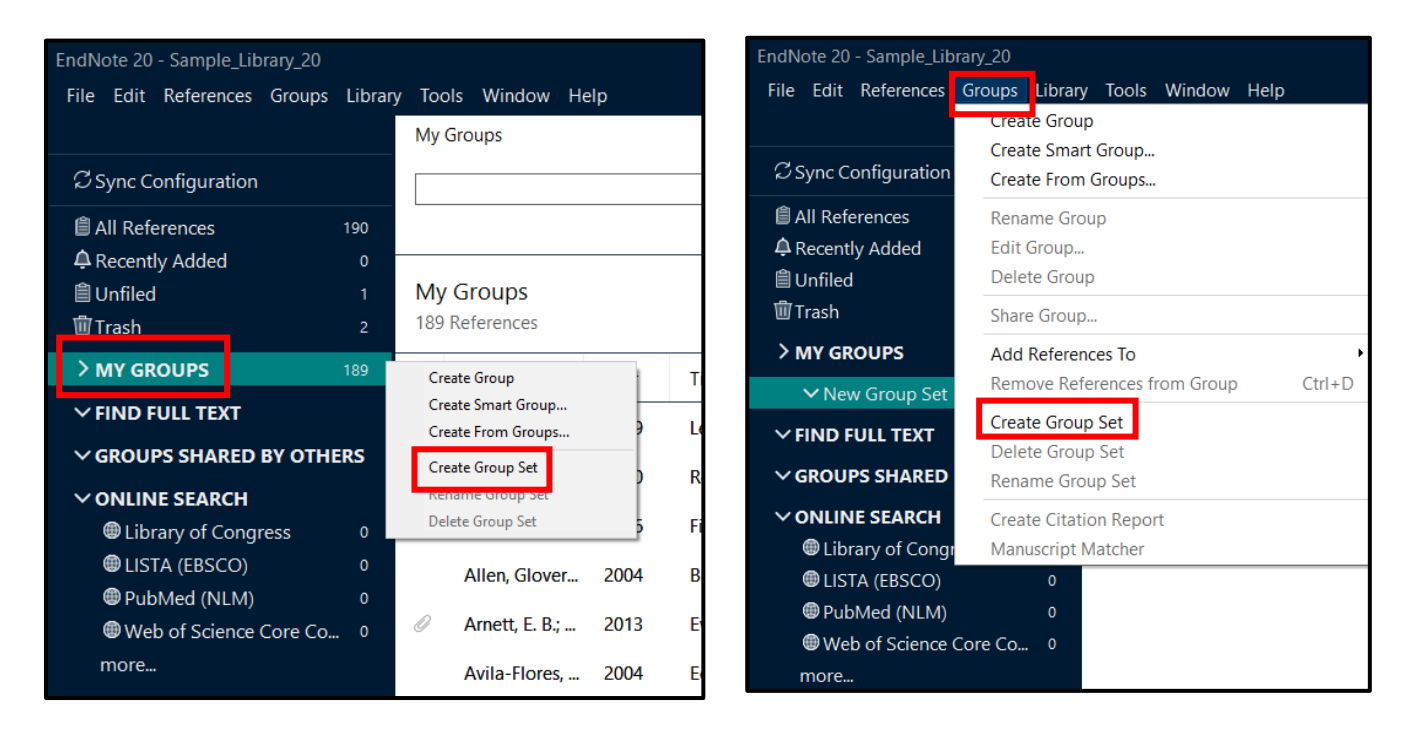

## 2. ตั้งชื่อ Groups เช่น News Group Set เป็นต้น

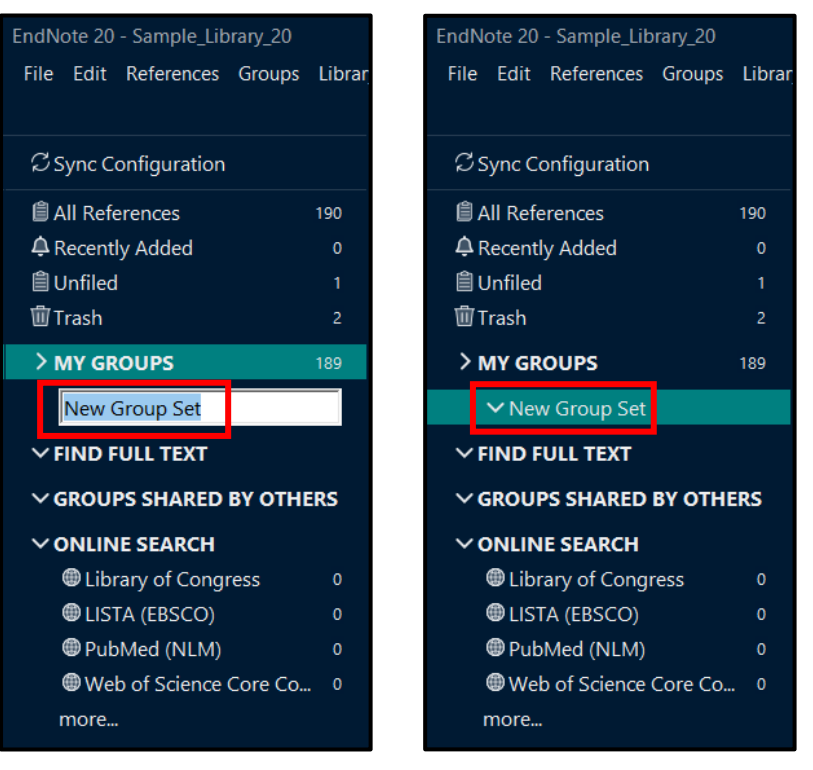

#### **การนำข้อมูลบรรณานุกรม หรือ ข้อมูลรายการเอกสารอ้างอิงเข้าใน EndNote Library**

การนำข้อมูลบรรณานุกรม หรือ ข้อมูลรายการเอกสารอ้างอิงเข้าใน EndNote Library สามารถแบ่งตาม ลักษณะรูปแบบวิธีการนำเข้าข้อมูลได้ 4 วิธีที่สำคัญดังนี้

- 1. การป้อนข้อมูลเข้าด้วยการพิมพ์ด้วยมือ (Manual Entry)
- 2. การนำข้อมูลเข้าโดยตรงจากฐานข้อมูลออนไลน์(Direct Export)
- 3. การนำเข้าข้อมูลจากไฟล์เอกสาร Full text ในรูปแบบไฟล์ PDF (Importing PDF Files)
- 4. การนำเข้าไฟล์ข้อมูลรายการเอกสารอ้างอิง (Importing Reference Data)

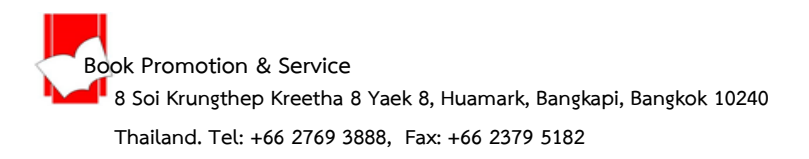

## การป้อนข้อมูลอ้างอิงเข้าด้วยการพิมพ์ด้วยมือ (Manual Entry)

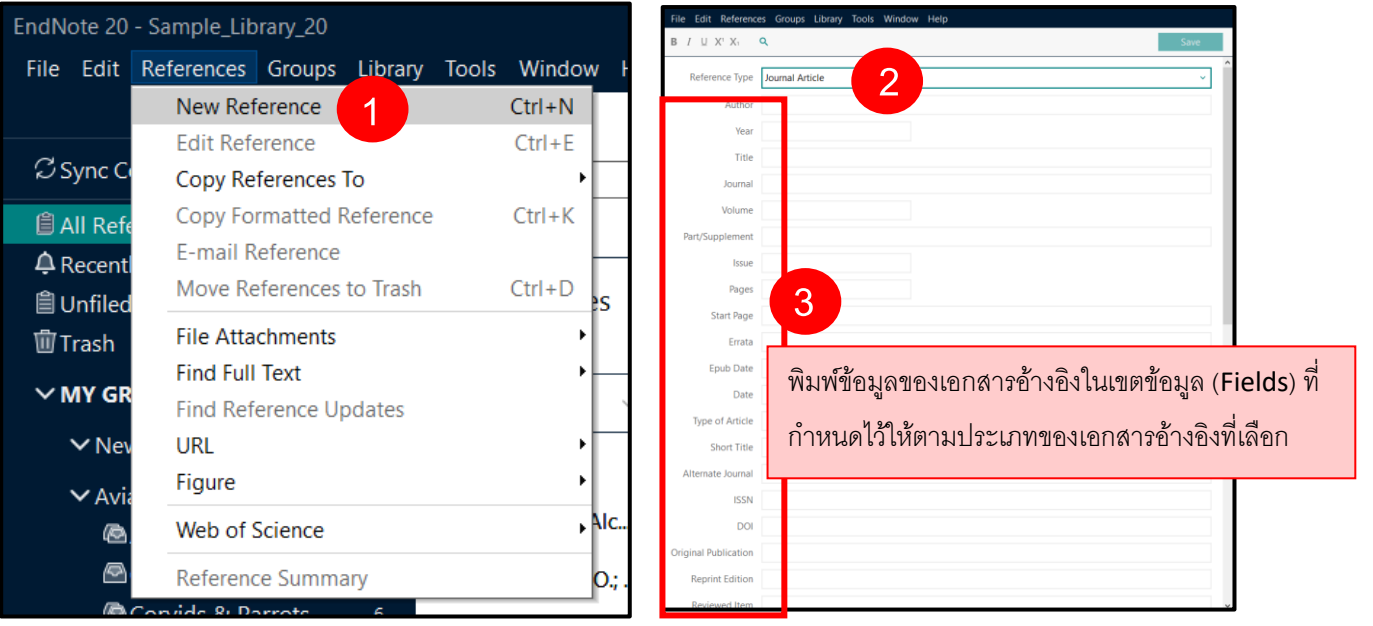

1.คลิกที่เมนู References จำกนั้นคลิกเลือกที่ New Reference

2.คลิกเลือกประเภทสิ่งพิมพ์ หรือ ประเภทข้อมูลของเอกสารอ้างอิง จากรายการประเภทเอกสารอ้างอิง

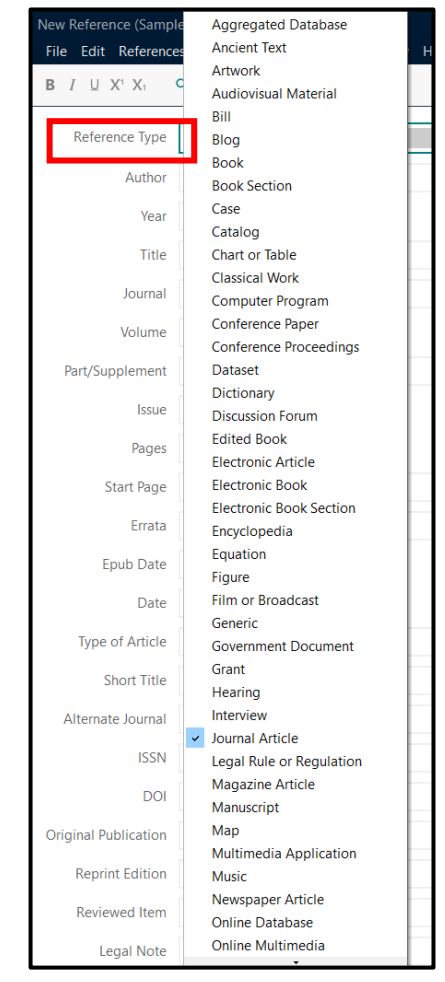

```
Book Promotion & Service
8 Soi Krungthep Kreetha 8 Yaek 8, Huamark, Bangkapi, Bangkok 10240
```
(Reference Type)

3.พิมพ์รายการข้อมูลเอกสารอ้างอิงลงในแต่ละเขตข้อมูล โดยมีวิธีการลงรายการเอกสารอ้างอิงแยกตามเขต ข้อมูลที่สำคัญดังนี้

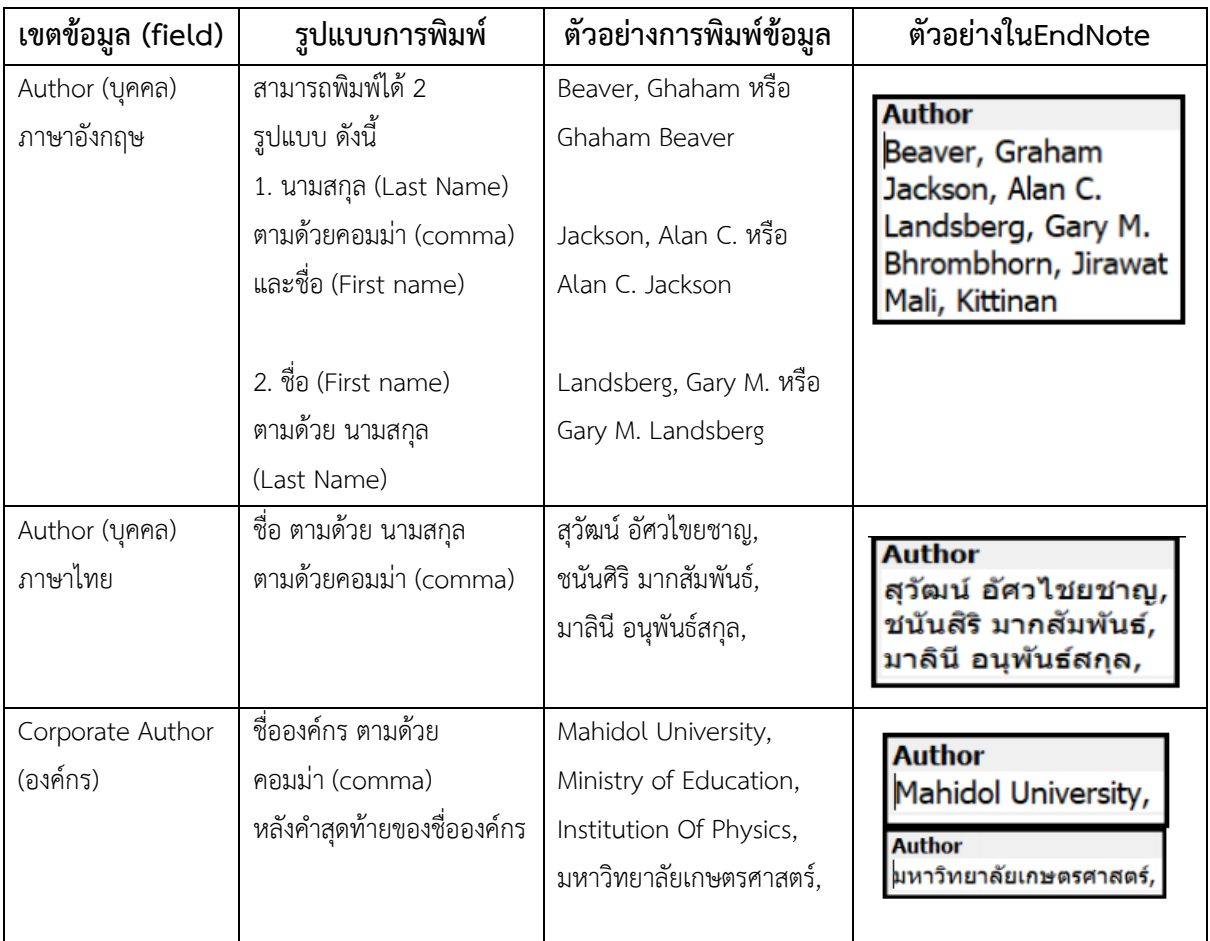

**Author** หมายถึง ชื่อผู้แต่ง หรือ ผู้จัดทำเอกสาร

**\* หากมีผู้แต่งมากกว่าหนึ่งคนขึ้นไป ให้กด Enter เพื่อขึ้นบรรทัดใหม่ โดยEndNote กำหนดให้ผู้แต่ง 1 คนต่อหนึ่งบรรทัดเท่านั้น**

**Year** หมายถึง ปีที่พิมพ์ หรือปีที่จัดทำเอกสาร สามารถพิมพ์ข้อมูลได้ทั้ง คริสต์ศักราช เช่น 2014, 2017 และ พุทธศักราช เช่น 2558, 2560 เป็นต้น

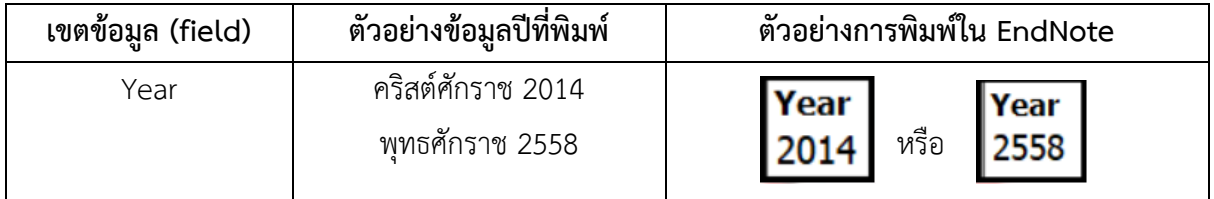

**Title** หมายถึง ชื่อเรื่องของบทความ หรือ ชื่อหนังสือ หรือ ชื่อสิ่งพิมพ์ เป็นต้น

**Journal** หมายถึง ชื่อวารสาร

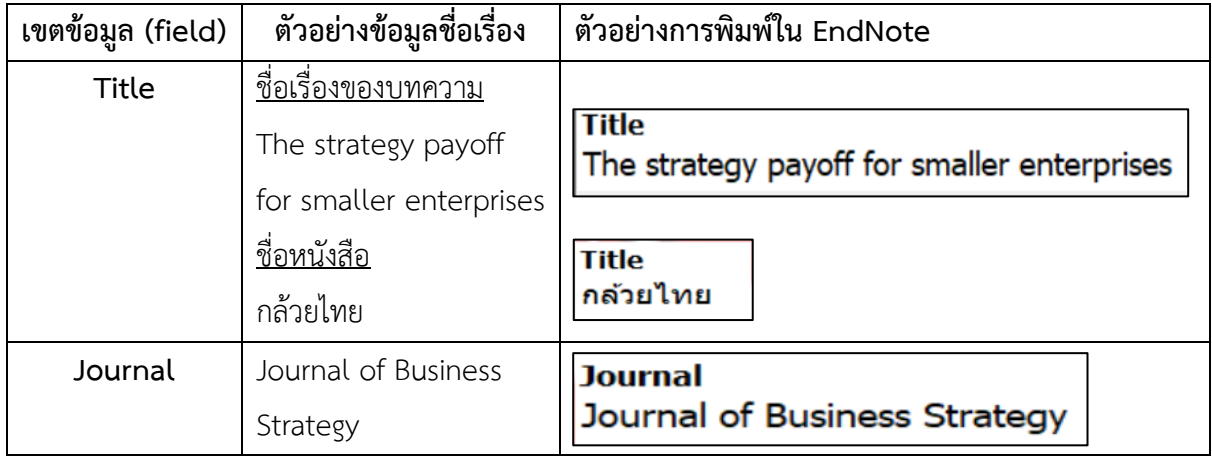

หากต้องการแก้ไข หรือ เปลี่ยนแปลงลักษณะ หรือ รูปแบบ ของตัวอักษรที่ปรากฎในอยู่เขตข้อมมูล เช่น Title, Journal ให้เป็นตัวหนา ตัวเอียง ตัวอักษรใหญ่ หรือ ตัวอักษรเล็ก สามารถทำได้ดังนี้

•ไฮไลท์ (highlight) คำ หรือ ชื่อเรื่อง หรือ ข้อความในเขตข้อมูลที่ต้องการ เช่น ชื่อบทความวารสาร (Title)

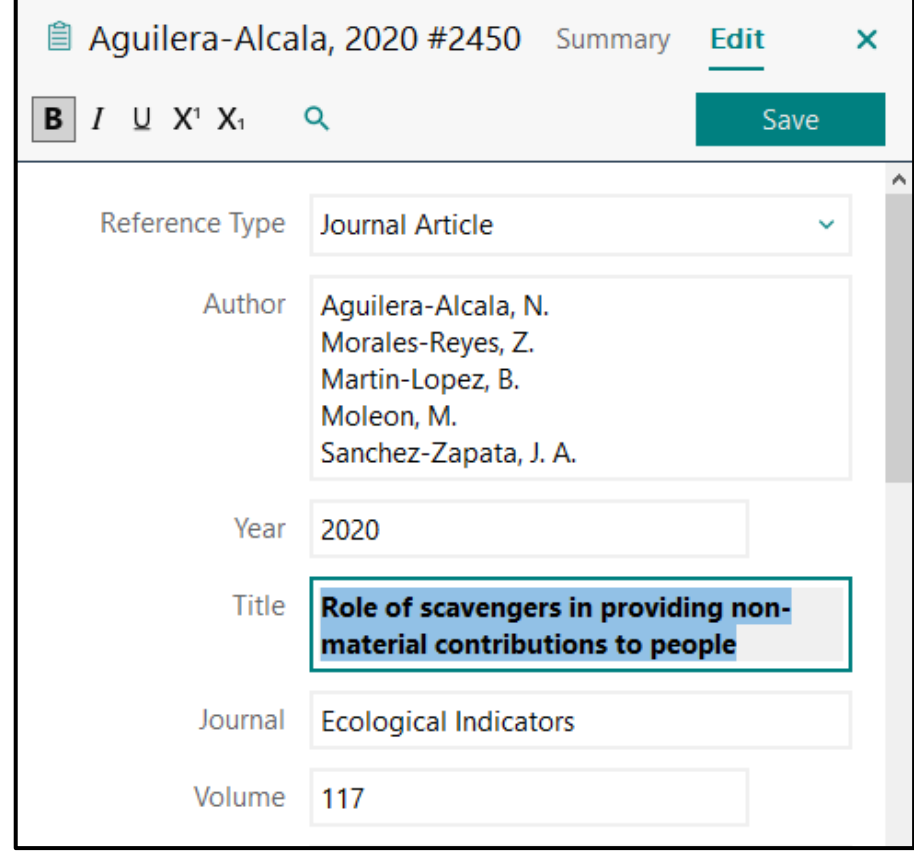

 $\alpha$ B  $X_1$  $X<sup>1</sup>$ **1** Journal Article **Reference** Type Aguilera-Alcala, N. Author **3** Morales-Reyes, Z. Martin-Lopez, B. **4** Moleon, M. Sanchez-Zapata, J. A. **5**

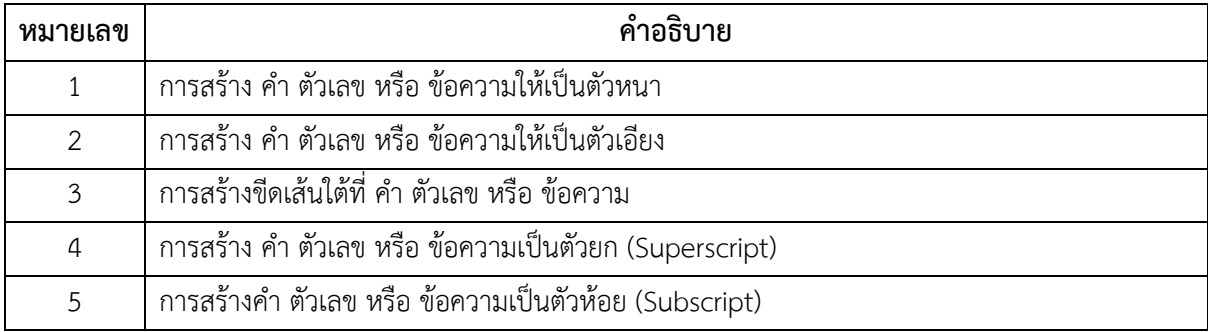

# **เขตข้อมูลอื่นที่สำคัญ**

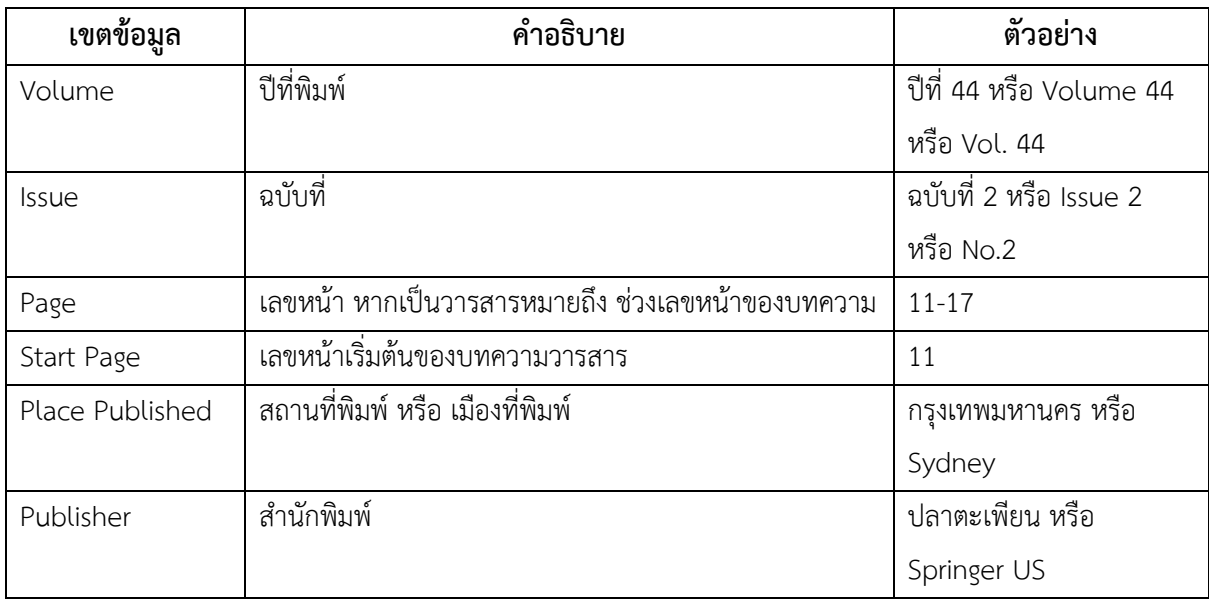

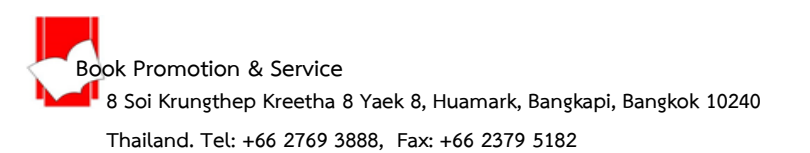

# •เลือกคำสั่งจากปุ่มเมนูคำสั่งด้านบนมุมขวาของหน้าการลงรายการอ้างอิง

## **การนำรายการข้อมูลอ้างอิงเข้าโดยตรงจากฐานข้อมูลออนไลน์ (Direct Export)**

ผู้ให้บริการข้อมูลส่วนใหญ่ในปัจจุบัน ได้เพิ่มทางเลือกในกำรให้บริการนำข้อมูลอ้างอิงเข้าสู่ EndNote Library ได้โดยตรง โดยขั้นตอนในการเลือก EndNote Import Filter หรือ รูปแบบชนิดไฟล์ในการนำเข้าจะถูกเลือก และลงข้อมูลอ้างอิงในเขตข้อมูลที่ถูกต้องเหมาะสม (field) โดยอัตโนมัติ

## **ขั้นตอนการนำข้อมูลอ้างอิงเข้าโดยตรงจากฐานข้อมูลออนไลน์**

1. เลือกฐานข้อมูลออนไลน์ที่ใช้เพื่อการสืบค้น เช่น Wiley Online Library, Sage Journal เป็นต้น

2. พิมพ์คำค้น หรือ คีย์เวิร์ด ที่ต้องการในช่องคำค้น ของ Basic หรือ Advanced Search และคลิกปุ่ม Search เพื่อทำการสืบค้น

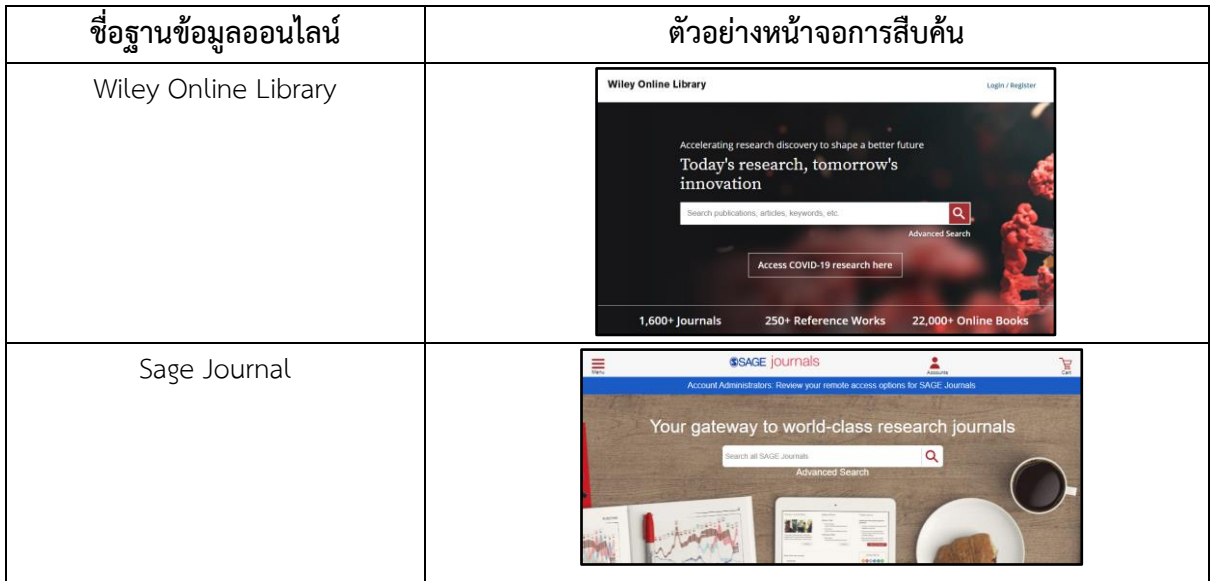

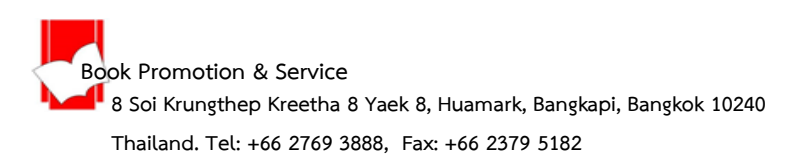

3. คลิกเลือกรายการที่ต้องการหน้าแสดงรายการผลลัพธ์การสืบค้น และ เลือกคำสั่ง

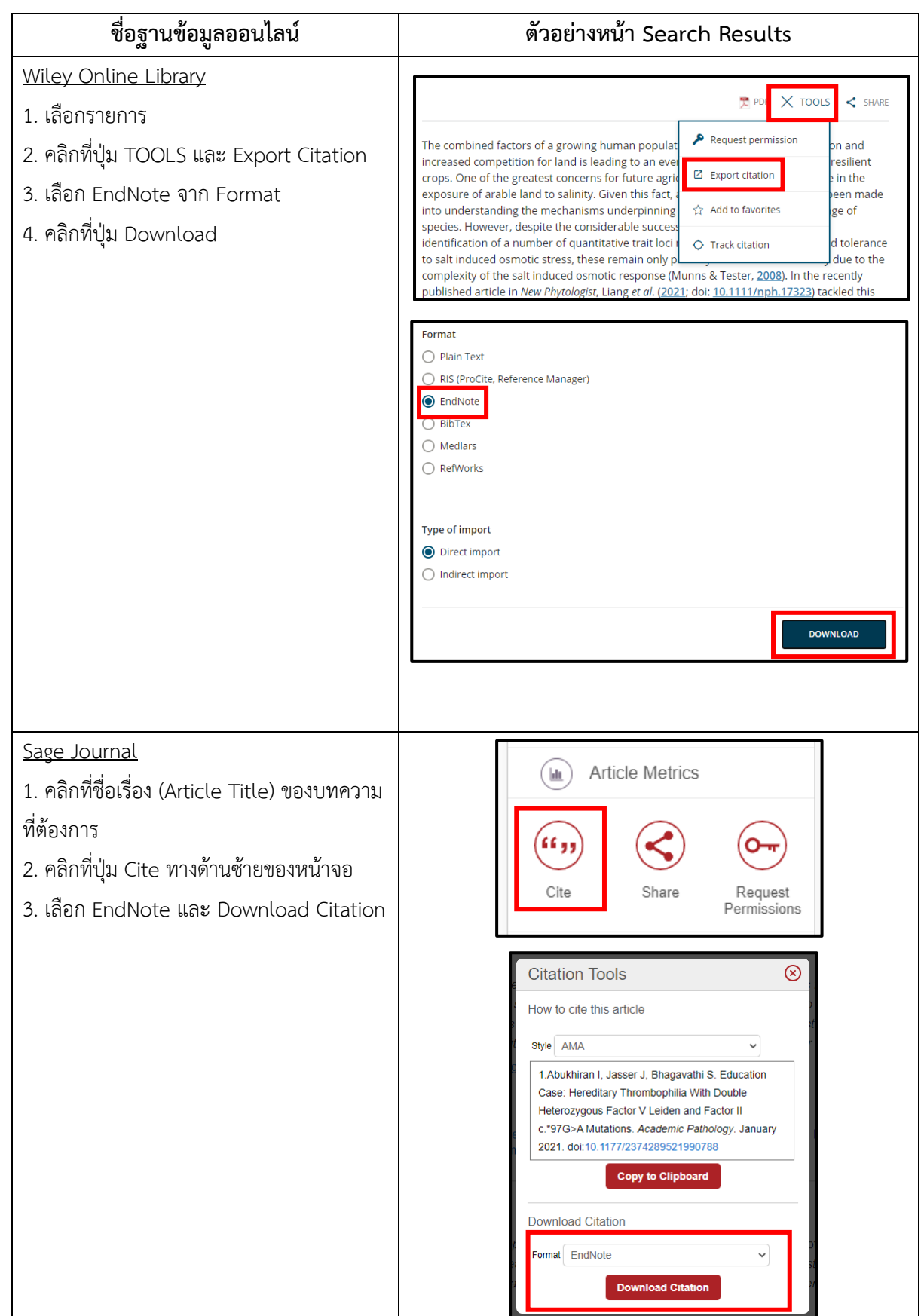

4. การนำข้อมูลอ้างอิงที่ดาวน์โหลดมาจากฐานข้อมูลออนไลน์เข้า EndNote Library แยกตาม Browser ได้ ดังนี้

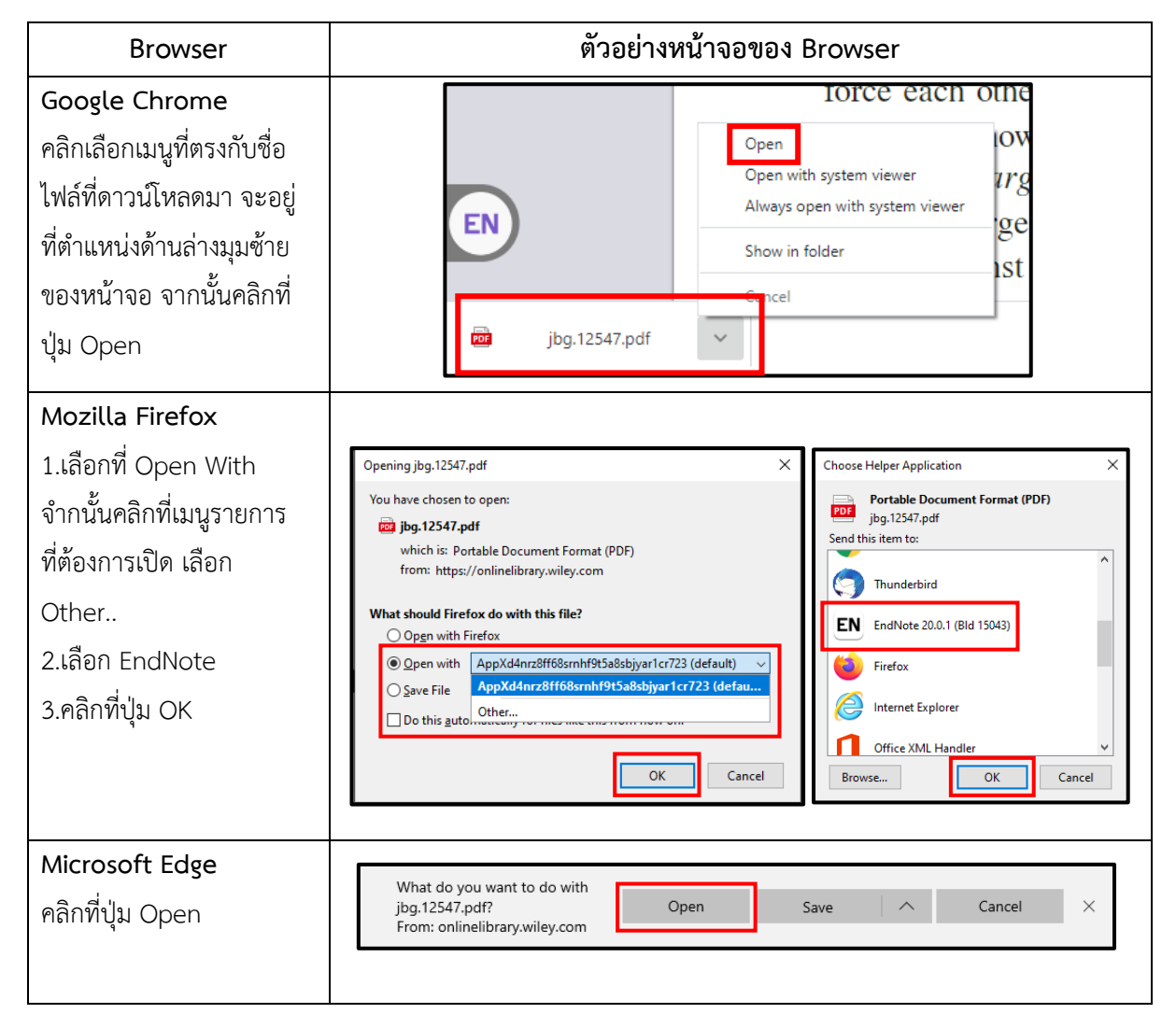

## **การนำเข้าไฟล์ข้อมูลรายการอ้างอิง (Importing Reference Data)**

เป็นการนำไฟล์ข้อมูลอ้างอิงที่อยู่ในรูปแบบของ Text File (\*.txt) หรือ EndNote Library (\*.enl) เข้าสู่ EndNote Library ซึ่งมีขั้นตอนดังต่อไปนี้

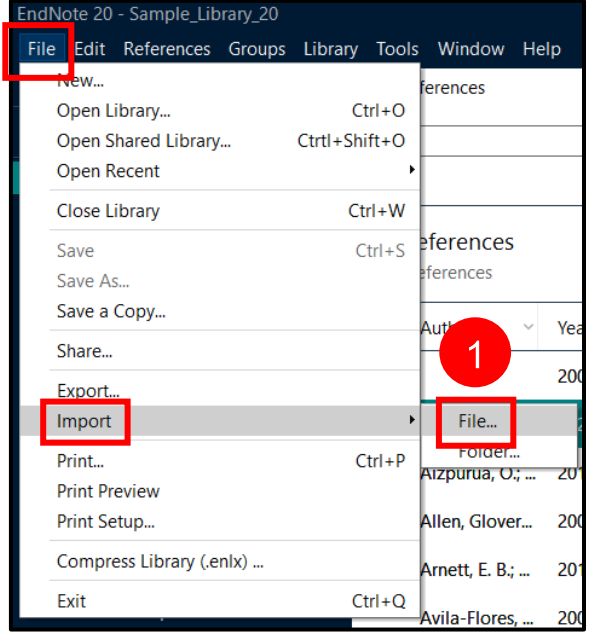

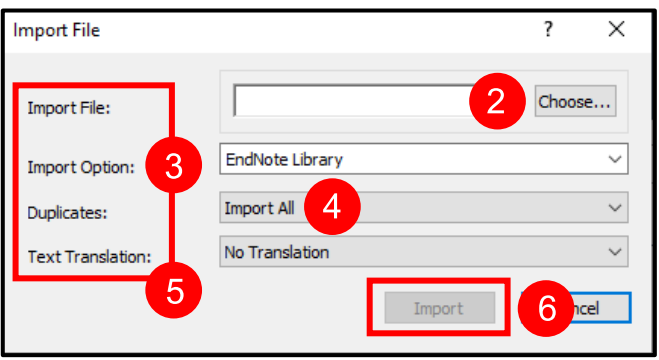

1. เปิด EndNote Library ที่ต้องการนำเข้าไฟล์ข้อมูลอ้างอิงจากเมนู File เลือกคำสั่ง Import และ เลือก คำสั่ง File

2. คลิกที่ปุ่ม Choose เพื่อเลือกไฟล์จากตำแหน่งที่ตั้งที่จัดเก็บ

3. เลือก Import Option ที่เหมาะกับไฟล์ข้อมูลอ้างอิงที่จะนำเข้า

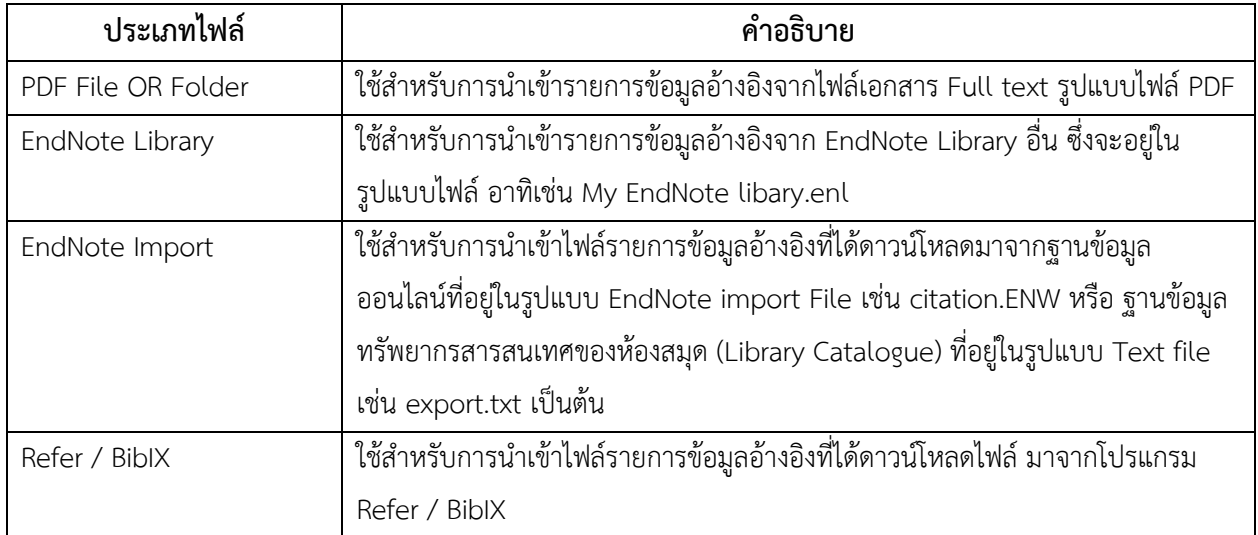

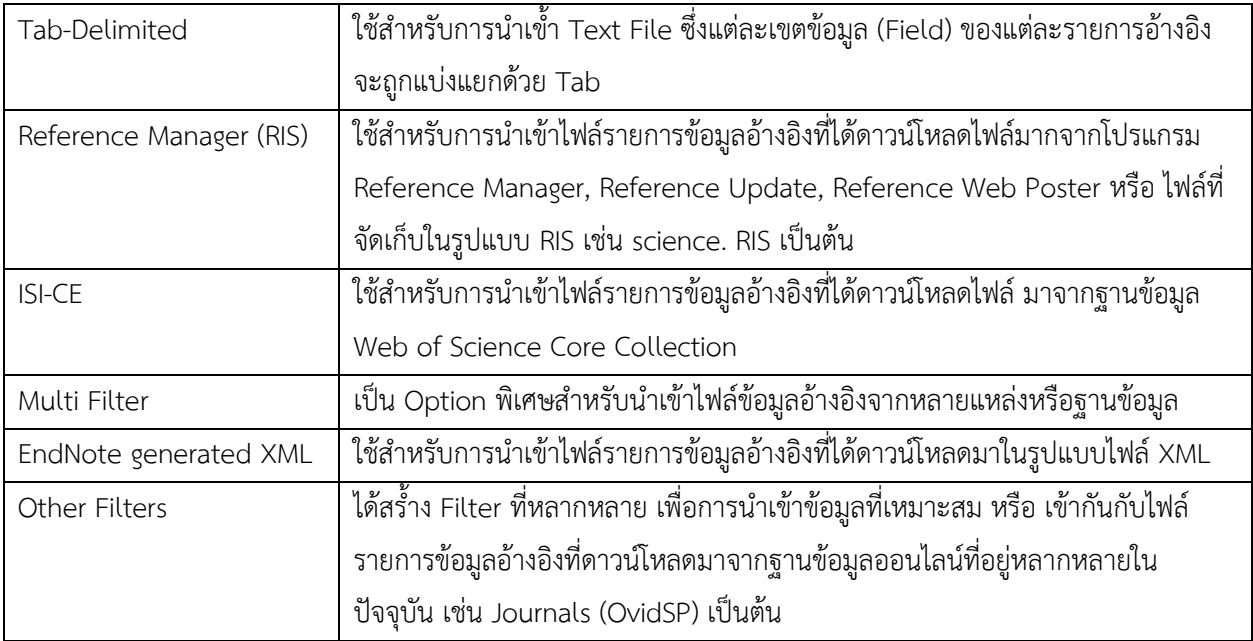

4. เลือกรูปแบบการนำเข้าสำหรับรายการข้อมูลอ้างอิงที่เหมือนหรือซ้ำกันที่ Duplicates:

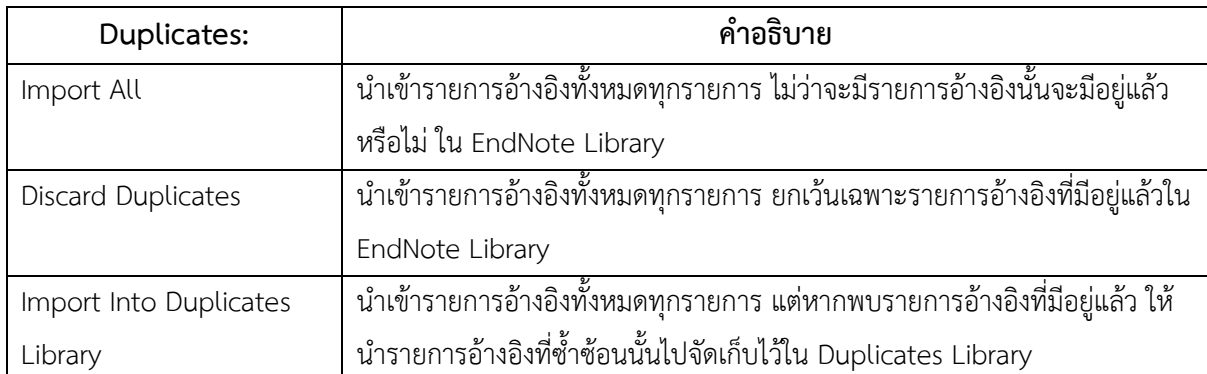

5. เลือก Text Translation เพื่อช่วยในการกำหนดการแปลงข้อมูลตัวอักษร (text character encoding) ของไฟล์ข้อมูลที่นำเข้ามาใน EndNote Library เป็นไปอย่างถูกต้อง

6. คลิกที่ปุ่ม Import

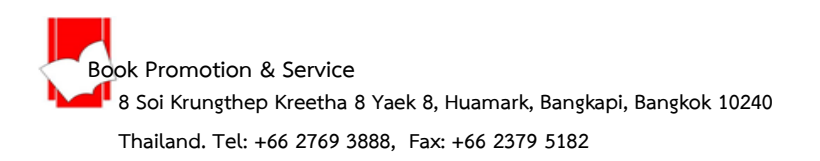

# **การนำข้อมูลอ้างอิงที่จัดเก็บใน EndNote Library มาสร้างตามรูปแบบบรรณานุกรม (Bibliography Style)**

การนำข้อมูลอ้างอิงมาสร้างตามรูปแบบบรรณานุกรมสามารถแบ่งออกได้ 3 วิธีการสร้างเพื่อการนำไปใช้ได้ดังนี้

1. การสร้างรูปแบบบรรณานุกรมอย่างเดียว (Independence Bibliography)

2. การสร้างรูปแบบบรรณานุกรม (Bibliography) และการสร้างรูปแบบอ้างอิงในเนื้อหา (citation in text) ไปพร้อมกัน ในไฟล์เอกสารต้นฉบับ โดยใช้โปรแกรม Microsoft Word

3. การสร้างรูปแบบบรรณานุกรม (Bibliography) และการสร้างรูปแบบอ้างอิงในเนื้อหา (citation in text) ไปพร้อมกัน ในไฟล์เอกสารต้นฉบับ โดยใช้โปรแกรม Microsoft Power Point

#### **การสร้างรูปแบบบรรณานุกรมอย่างเดียว ( Independence Bibliography)**

1. เลือกรูปแบบบรรณานุกรม หรือ คลิกที่ Select Another Style…

เลือกรูปแบบบรรณานุกรมจากรายการรูปแบบ หากไม่ปรากฏแบบที่ต้องการ ให้คลิกที่ Select Another Style… จากนั้นเลือกรูปแบบ หรือ พิมพ์ชื่อรูปแบบที่ต้องการในช่อง Quick Search และคลิกที่ Choose

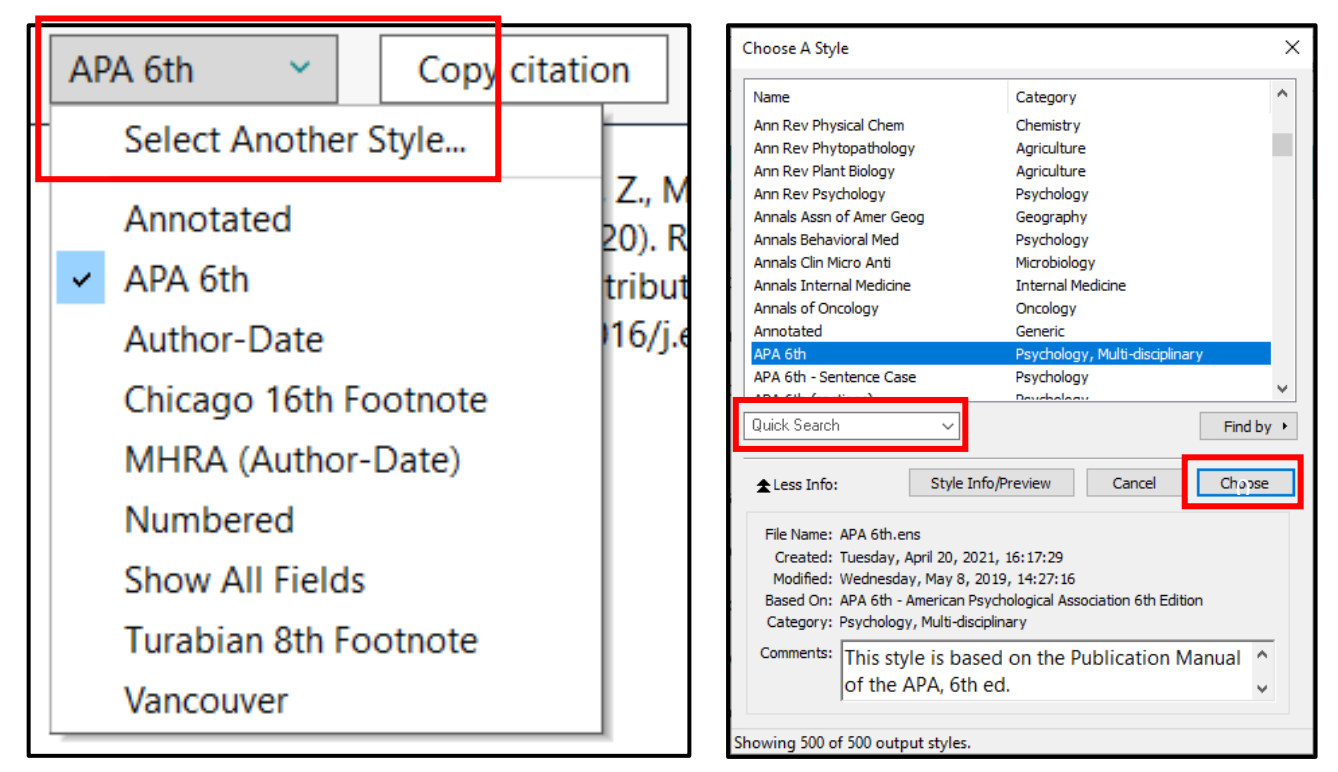

2. เลือกรายเอกสารอ้างอิงที่ต้องจาก Endnote Library หากต้องการเลือกมากกว่า 1 รายการขึ้นไป ให้กดปุ่ม Ctrl ค้างไว้ และคลิกเพื่อเลือกในรายการอ้างอิงอื่นที่ต้องการ จากนั้นคลิกที่ Copy citation

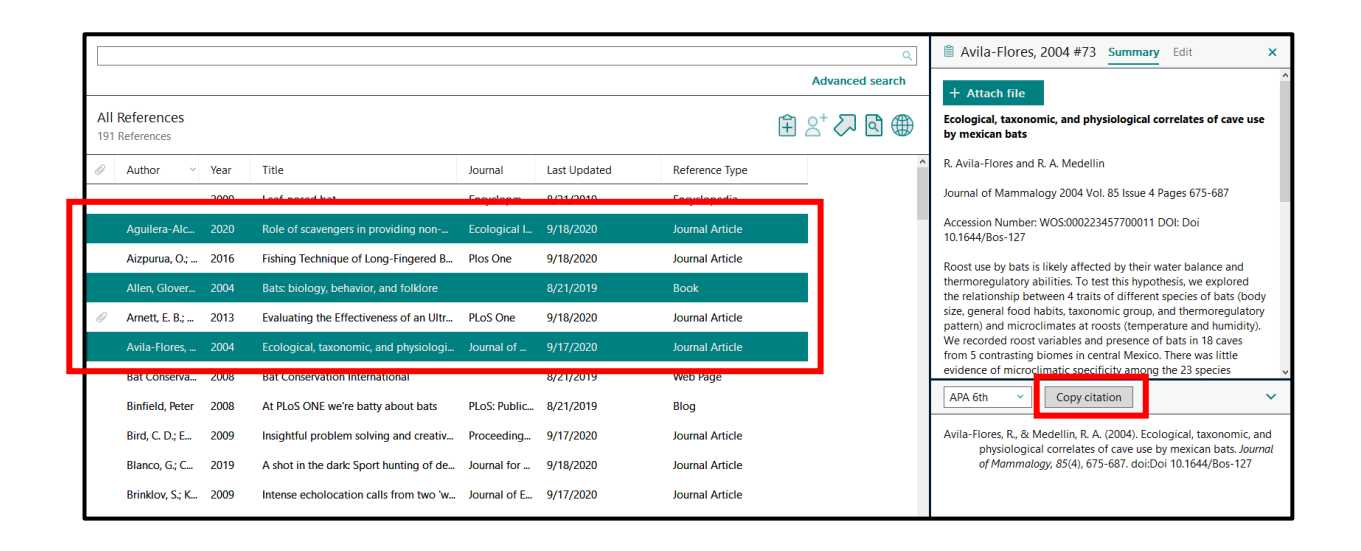

3. เปิดโปรแกรมที่ต้องการนำรูปแบบบรรณานุกรมมาใช้เช่น Microsoft Word, Microsoft Power Point, MicrosoftExcel, Notepad เป็นต้น จำกนั้นให้กดปุ่ม Ctrl ค้างไว้ และกดที่ ตัว V หรือ Ctrl V

Aguilera-Alcala, N., Morales-Reyes, Z., Martin-Lopez, B., Moleon, M., & Sanchez-Zapata, J. A. (2020). Role of scavengers in providing non-material contributions to people. Ecological Indicators, 117, 11. doi:10.1016/j.ecolind.2020.106643

Allen, G. M. (2004). Bats: biology, behavior, and folklore. Mineola, N.Y.: Dover Publications. Avila-Flores, R., & Medellin, R. A. (2004). Ecological, taxonomic, and physiological correlates of cave use by mexican bats. Journal of Mammalogy, 85(4), 675-687. doi:Doi 10.1644/Bos-127

**การสร้างรูปแบบบรรณานุกรม (Bibliography) และการสร้างรูปแบบอ้างอิงในเนื้อหา (citation in text) ไปพร้อมกันในเอกสารต้นฉบับ โดยใช้โปรแกรม Microsoft Word**

การแทรกการอ้างอิงขณะพิมพ์งานต้นฉบับบนโปรแกรม Microsoft Word สามารถทำได้ ดังนี้

แทรกรายการอ้างอิงจากโปรแกรม Endnote 20

1. เลือกรายการเอกสารอ้างอิงที่ต้องการจาก EndNote Library หากต้องการเลือกรายการอ้างอิงมากกว่า 1 รายการ ให้กด Ctrl ค้งไว้ และนำเมาส์ไปเลือกรายการอื่นที่ต้องการใน EndNote Library

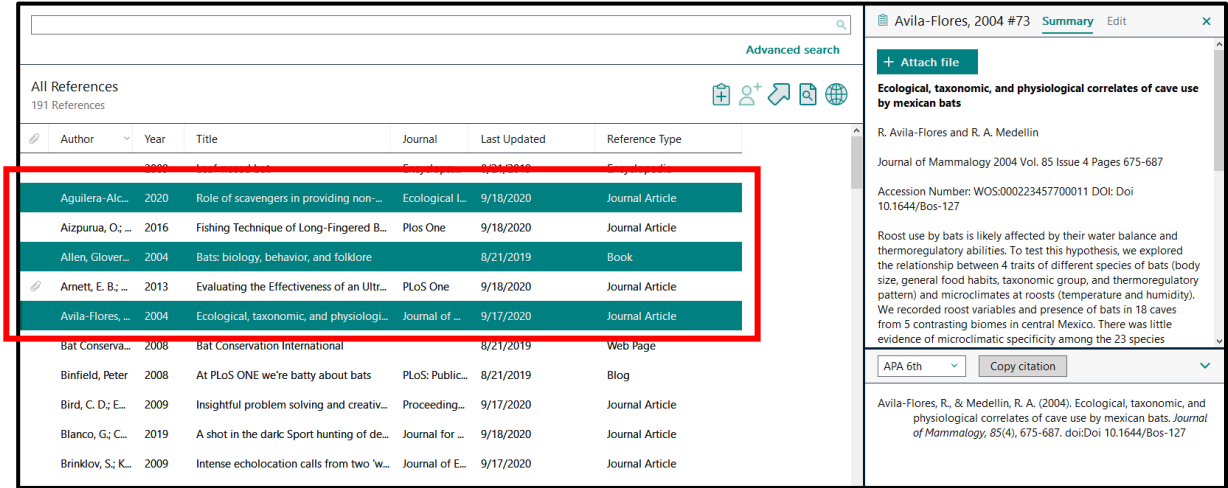

2. กำหนดตำแหน่งที่ต้องการแทรกรายการอ้างอิงใน Microsoft Word

#### กัญชา (Marijuana) หรือ มาริฮัวนา (Marijuana)

้ กัญชา (Marijuana) หรือ มาริฮัวนา (Marijuana) เป็นพืชส้มลกจำพวกหญ้า มาจากพืชต้นตระกล Cannabis มี 3 สายพันธุ์ (species) คือ indica พบใน ทวีปเอเชีย sativa พบในทวีปอเมริกาเป็นส่วนใหญ่ ruderalis พบใน **ตำ แหน่งทตี่ ้องกำรแทรกรำยกำรเอกสำรอ้ำงอิง**พบว่า กัญชามีฤทธิ์ระงับปวด ระงับอาการชัก บรรเทาอาการพาร์คินสัน และมีการใช้เพื่อรักษามะเร็ง ในประเทศ ใทย การใช้พืชกัญชาเป็นวิถีชีวิตแบบดั้งเดิมของคนไทย เป็นทั้งอาหารและยา ในการบำบัด โรคและดูแลรักษา ้คนเจ็บไข้ด้วยภูมิปัญญาไทยและการแพทย์แผนไทย ซึ่งฝังรากลึกลงในขนบธรรมเนียมประเพณี วัฒนธรรม การ

3. คลิกที่แท็บเมนู EndNote 20 ใน Microsoft Word คลิกเลือกที่ Insert Selected Citation จากรายการ ในเมนู Insert Citation

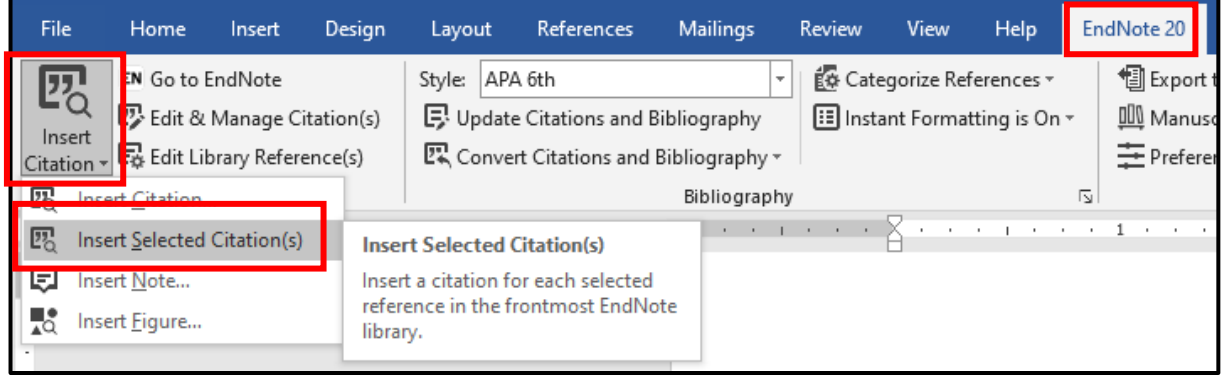

4. รายการอ้างอิงก็จะแทรกในเนื้อหา และจัดทำรายการบรรณานุกรมไปพร้อมกันด้านท้ายของเอกสารดังรูป

#### กัญชา (Marijuana) หรือ มาริฮัวนา (Marijuana)

กัญชา (Marijuana) หรือ มาริฮัวนา (Marijuana) เป็นพืชล้มลูกจำพวกหญ้า มาจากพืชต้นตระกูล Cannabis มี 3 สายพันธุ์ (species) คือ indica พบใน ทวีปเอเชีย sativa พบในทวีปอเมริกาเป็นส่วนใหญ่ ruderalis พบใน ประเทศรัสเซีย โดยกัญชาใช้เป็นยารักษาโรคมาเป็นระยะเวลามากกว่า 5000 ปี แล้ว และจากการศึกษาวิจัยกัญชา พบว่า กัญชามีฤทธิ์ระงับปวด ระงับอาการชัก(Aguilera-Alcala, Morales-Reyes, Martin-Lopez, Moleon, & Sanchez-Zapata, 2020; Allen, 2004; Avila-Flores & Medellin, 2004) บรรเทาอาการพาร์คินสัน และมีการใช้ เพื่อรักษามะเร็ง ในประเทศไทย การใช้พืชกัญชาเป็นวิถีชีวิตแบบดั้งเดิมของคนไทย เป็นทั้งอาหารและยา ใน

Aguilera-Alcala, N., Morales-Reyes, Z., Martin-Lopez, B., Moleon, M., & Sanchez-Zapata, J. A. (2020). Role of scavengers in providing non-material contributions to people. Ecological Indicators, 117, 11. doi:10.1016/j.ecolind.2020.106643

Allen, G. M. (2004). Bats: biology, behavior, and folklore. Mineola, N.Y.: Dover Publications.

Avila-Flores, R., & Medellin, R. A. (2004). Ecological, taxonomic, and physiological correlates of cave use by mexican bats. Journal of Mammalogy, 85(4), 675-687. doi:Doi 10.1644/Bos-127

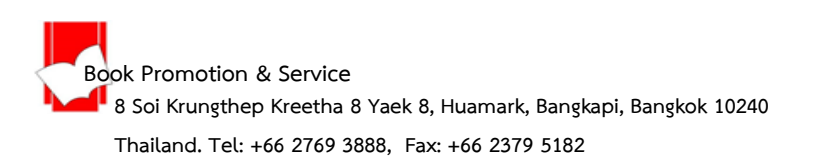

## **การแก้ไข การแทรกรายการอ้างอิงเพิ่ม หรือ การลบรายการอ้างอิงที่แทรกผิดรายการ**

1. เลือกตำแหน่งรายการอ้างอิงที่ต้องการทำการแทรก หรือ ลบการอ้างอิง

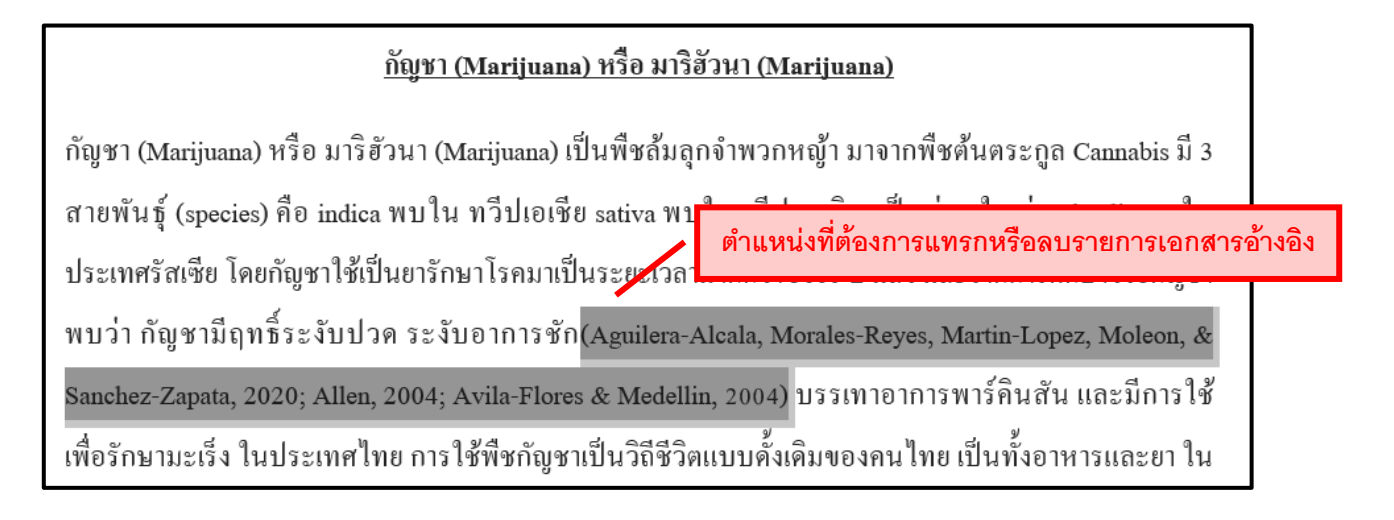

2. คลิกที่แท็บ EndNote 20 และคลิกที่แท็บ Edit & Manage Citation (s)

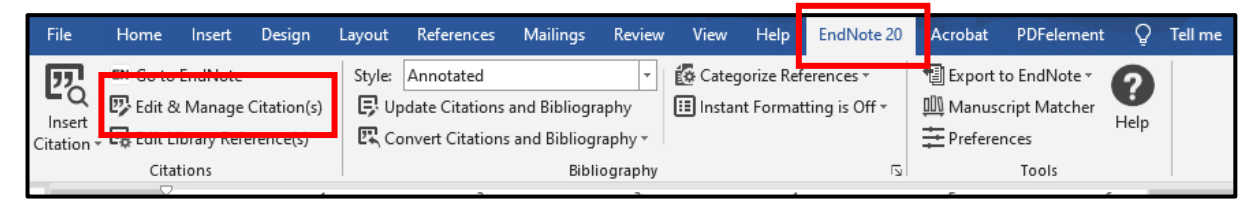

3. คลิกที่ลูกศรที่ Edit Reference ที่ตรงกับรายการอ้างอิงที่ต้องการแก้ไข เพื่อเปิดรายการคำสั่งต่างๆ เลือก Remove Citation เมื่อต้องการลบรายการอ้างอิงนี้ออก หรือ เลือก Insert Citation เมื่อต้องการแทรก รายการอ้างอิงเพิ่ม จำกนั้นคลิกที่ปุ่ม OK

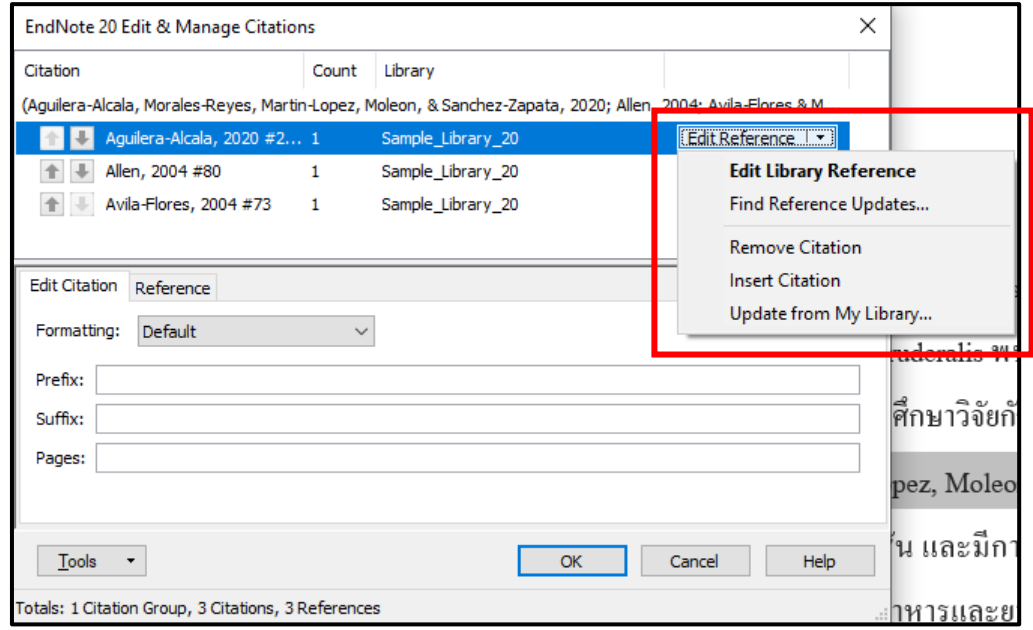

การแทรกรายการส่วนการอ้างอิง (Reference) เพื่อสร้างตามรูปแบบบรรณานุกรมที่ Slide สุดท้าย คือส่วน รายการเอกสารอ้างอิง สามารถทำได้ 2 วิธีดังนี้

## • **วิธีที่ 1 Insert Reference**

1.เปิดสไลด์ที่ใช้ในสำหรับการสร้างรายการเอกสารอ้างอิง

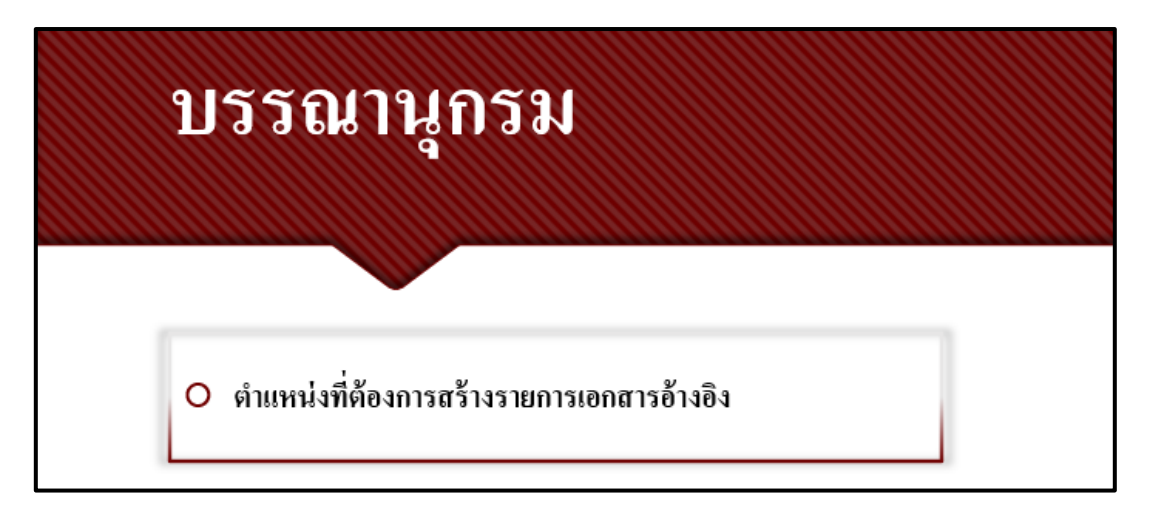

2.คลิกที่แท็บ Endnote 20 เลือกรูปแบบบรรณานุกรม เช่น APA 6th จาก style และคลิกที่ Insert

Reference

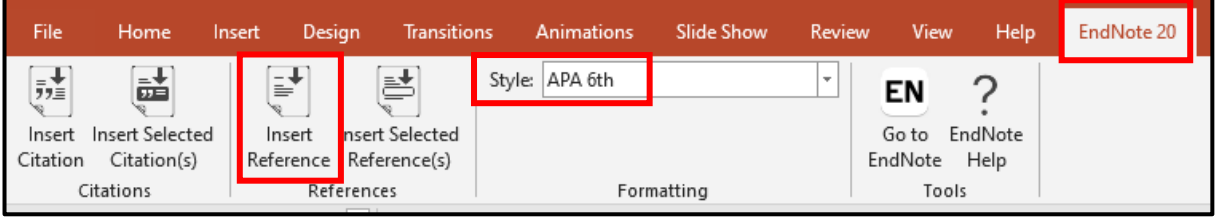

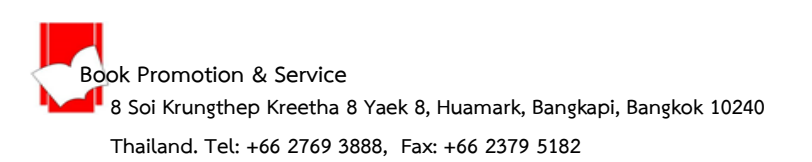

3.พิมพ์ข้อมูลอ้างอิง เช่น ชื่อเรื่อง ปีที่พิมพ์ เป็นต้น ที่ต้องแทรกในเนื้อหาของการนำเสนอในช่องคำค้น จากนั้น คลิกปุ่ม Find

4.คลิกเลือกรายการ และ คลิกที่ปุ่ม Insert (หากเลือกรายการอ้างอิงที่ต้องการ มากกว่า 1 รายการกด Ctrl ค้างไว้ และ คลิกที่ปุ่ม Insert)

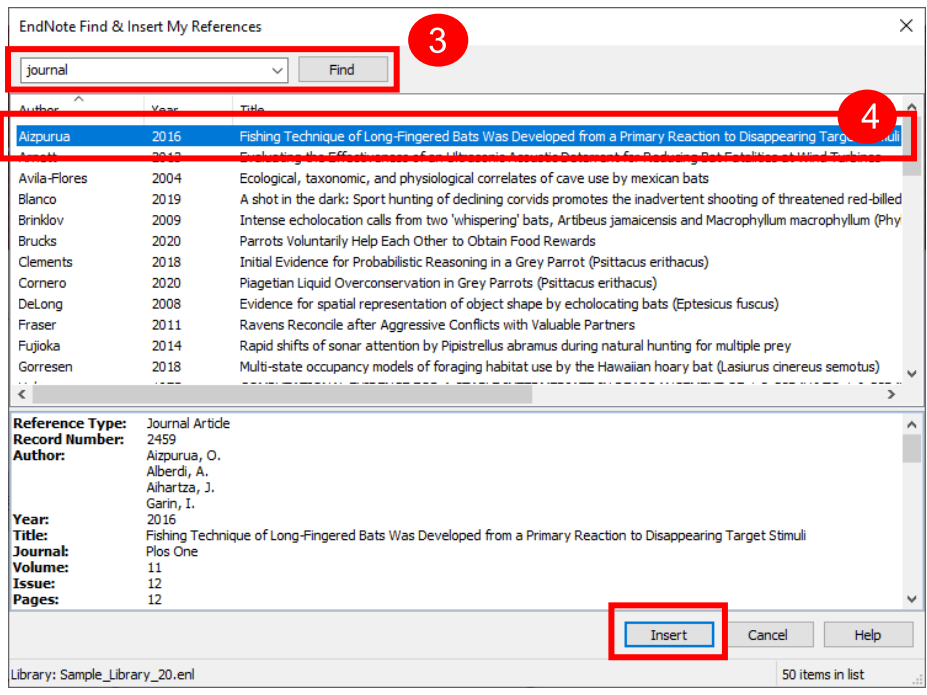

5.จะแสดงรายการอ้างอิง (Reference) ตามรูปแบบที่เลือก เช่น รูปแบบ APA 6th

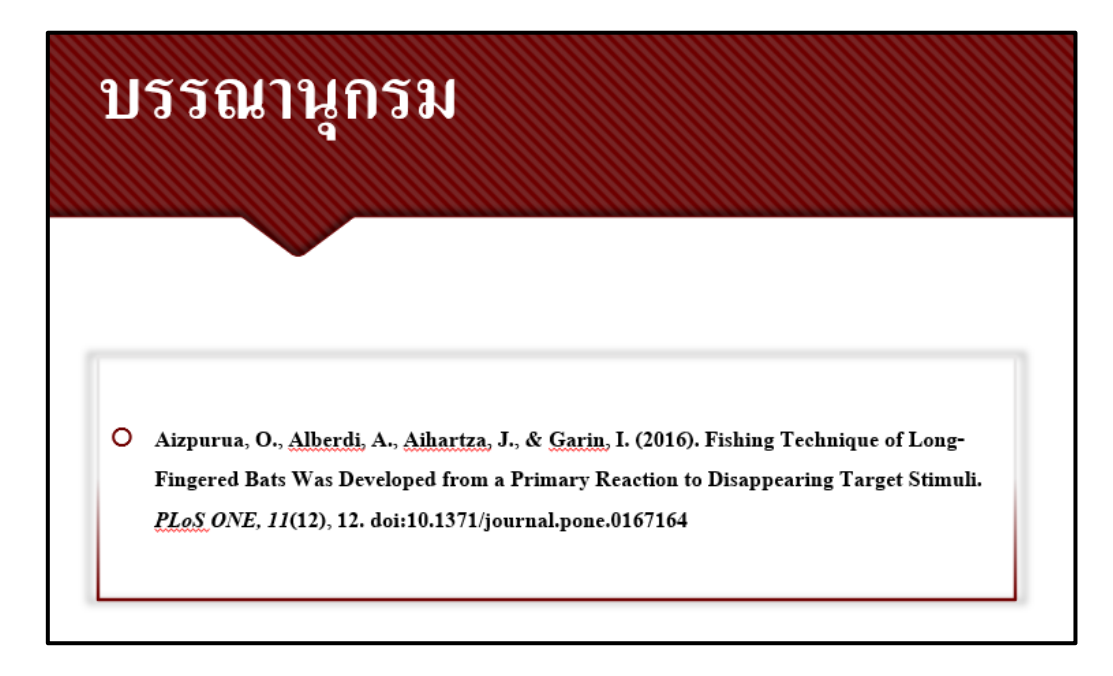

• วิธีที่ 2 เลือกรายการอ้างอิงจาก EndNote Library ก่อน (Insert Selected Reference(s)) และ แทรกรายการอ้างอิงใน Power Point InsertSelected Reference(s)

1.เลือกรายการอ้างอิงจาก EndNote Library มากกว่า 1 รายการกด Ctrl ค้างไว้ และ คลิกเลือกรายการที่

#### ต้องการ

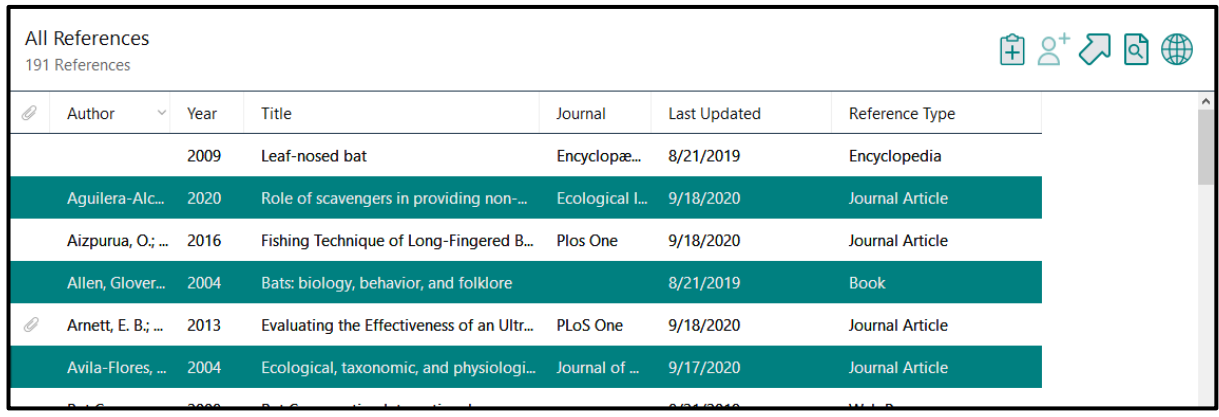

2.กำหนดตำแหน่งที่ต้องการสร้างรายการอ้างอิง ในสไลด์นำเสนอ

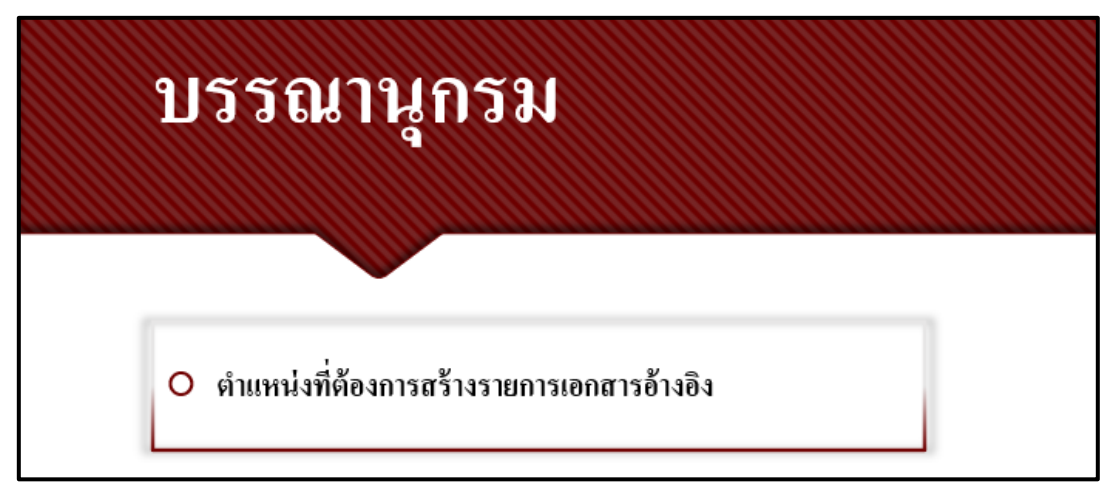

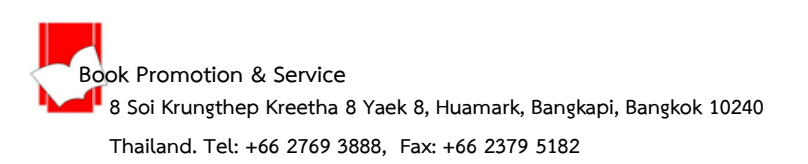

3.คลิกที่แท็บ Endnote 20 เลือกรูปแบบบรรณานุกรม เช่น APA 6th และคลิกที่ Insert Selected

Reference(s)

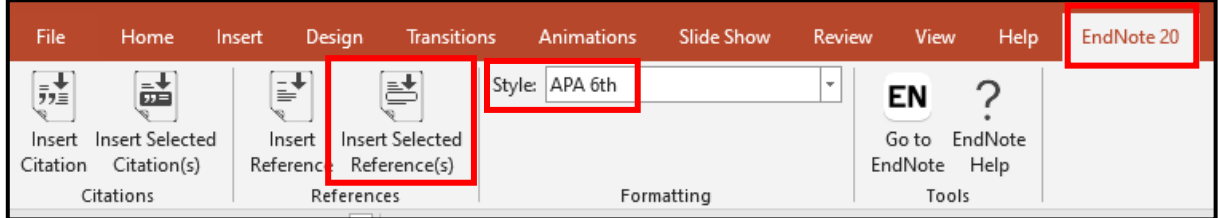

## 4.จะแสดงรายการอ้างอิง (Reference) ตามรายการที่เลือก

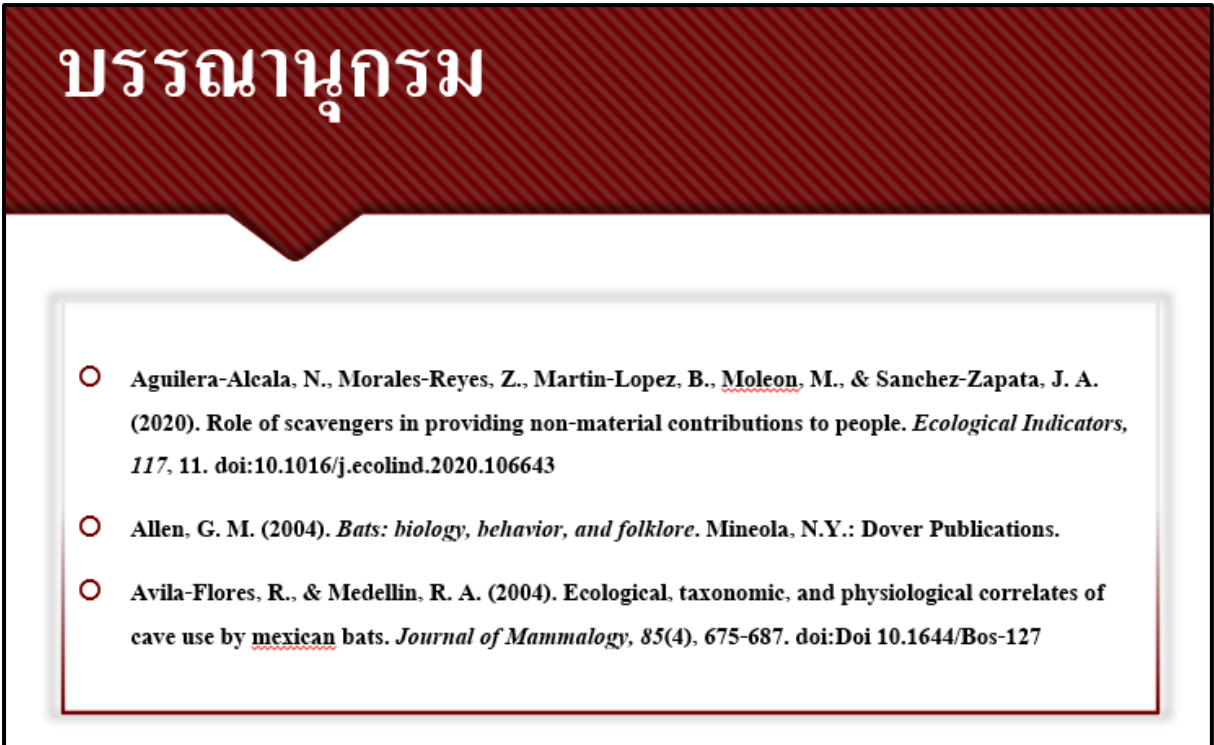

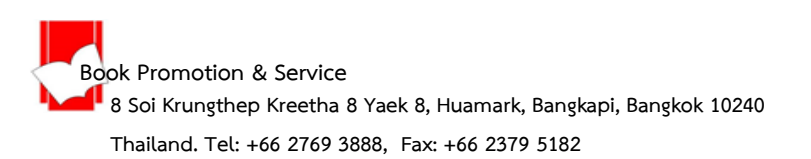